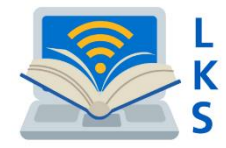

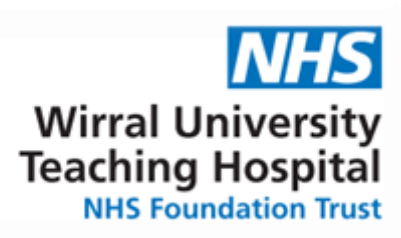

**Introducing the**

# **NHS Knowledge and Library Hub – WCHCT (Helpsheet 5A)**

÷

Search journal articles, e-books, guidelines and clinical decision tools, **all in one place**.

**Go directly to full text**, as an immediate download or on request from an NHS library.

**Avoid the less-reliable sources** you might find in a general web search.

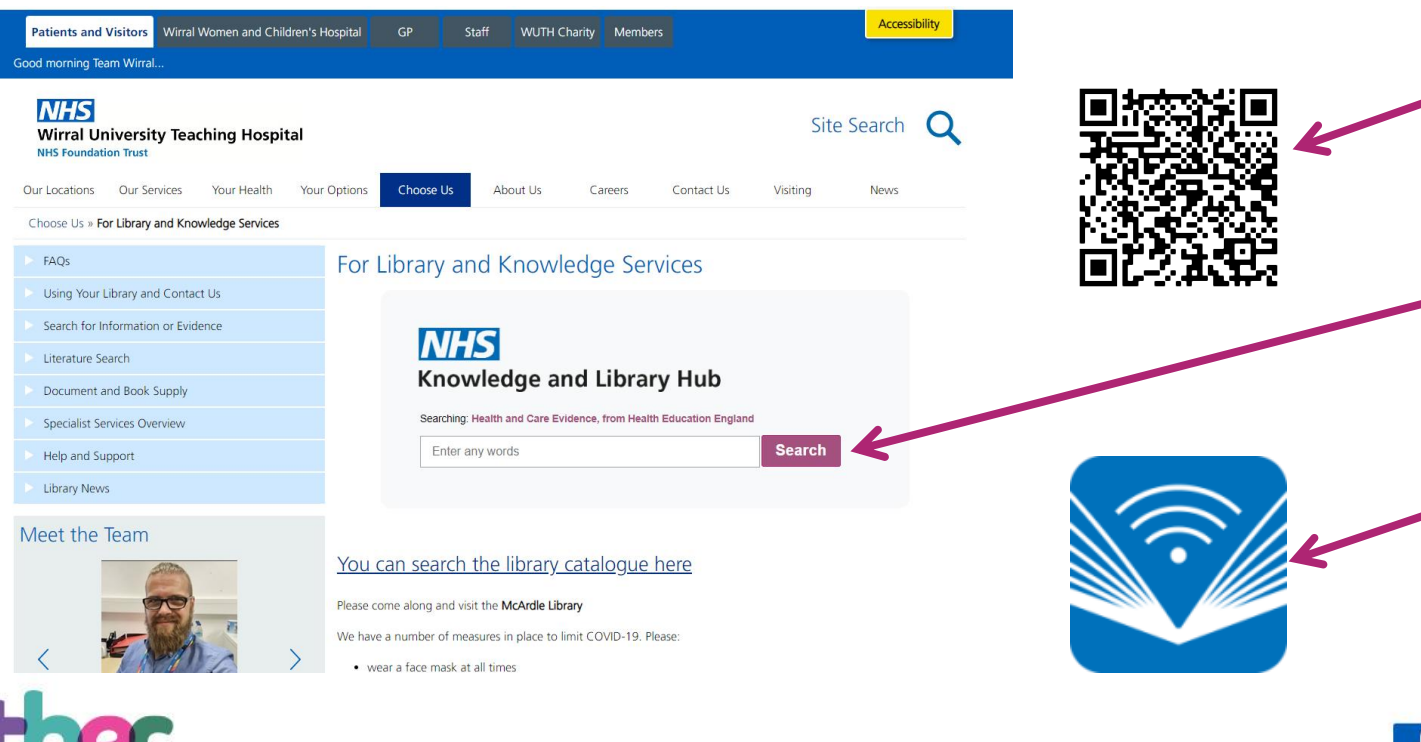

**To access the Hub….**

**Click or scan the QR code!** This will then take you to the hub.

**Click the 'Search' button from the library home page to start!** This will then take you to the hub.

**Or if you are on a trust computer you can click this icon from the desktop.** This will also take you to the hub.

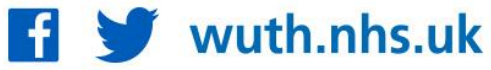

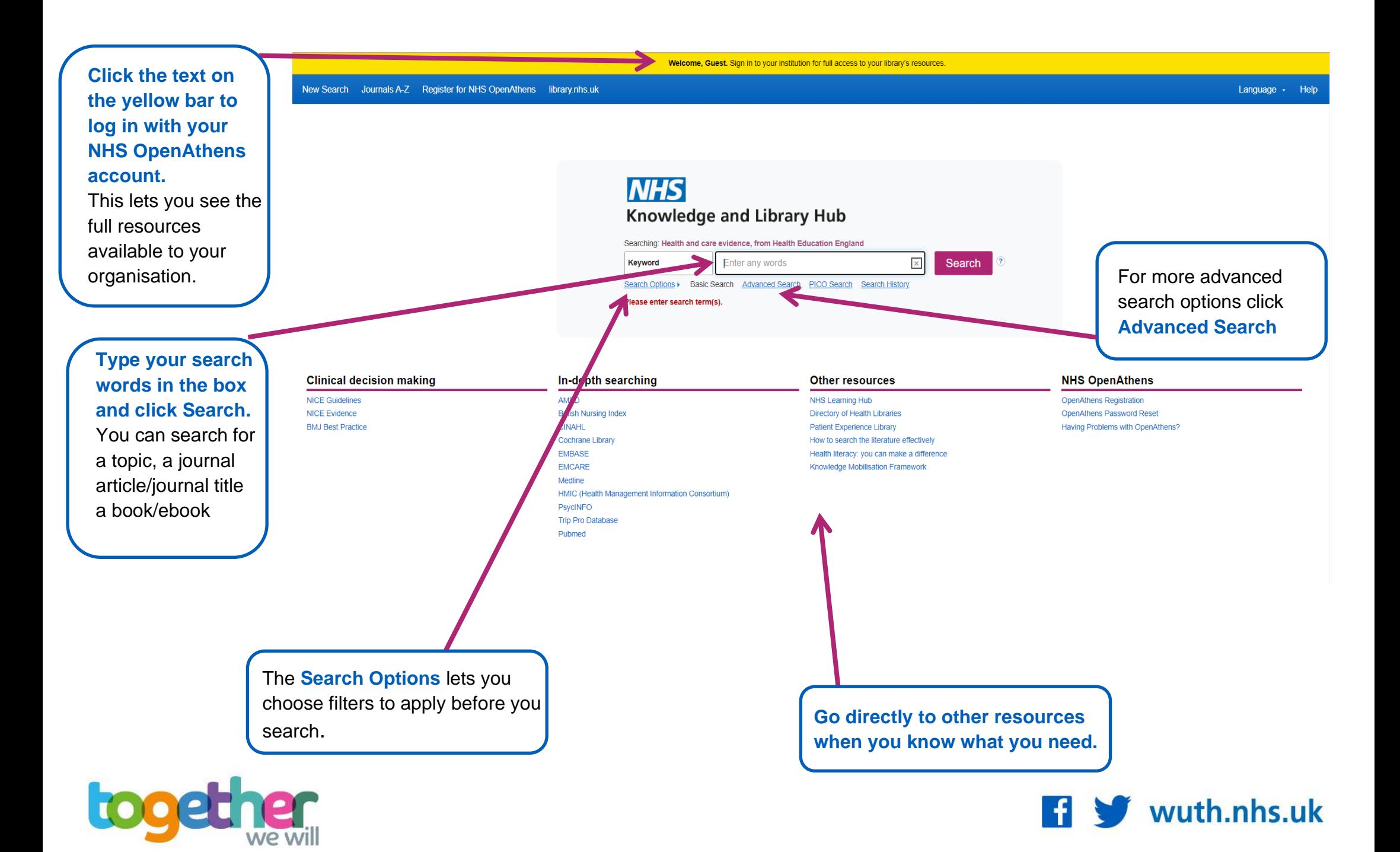

#### **Change your search**

- **1** Add or remove search words in the **Search Box**.
- **2** See your **Search History** to combine results of different searches.
- **3** Alter the search options under **Current Search**.
- **4** Add **Limits** to narrow your results by date, type or other options.

### **View your results**

- **5** Click **Relevance** to sort your results by date.
- **6 Page Options** lets you change the layout and increase the number of results displayed.
- **7** The **detail** icon **P** on each result shows you more information.

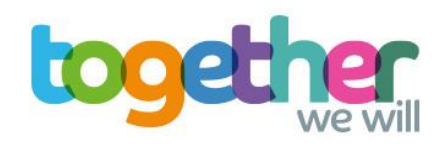

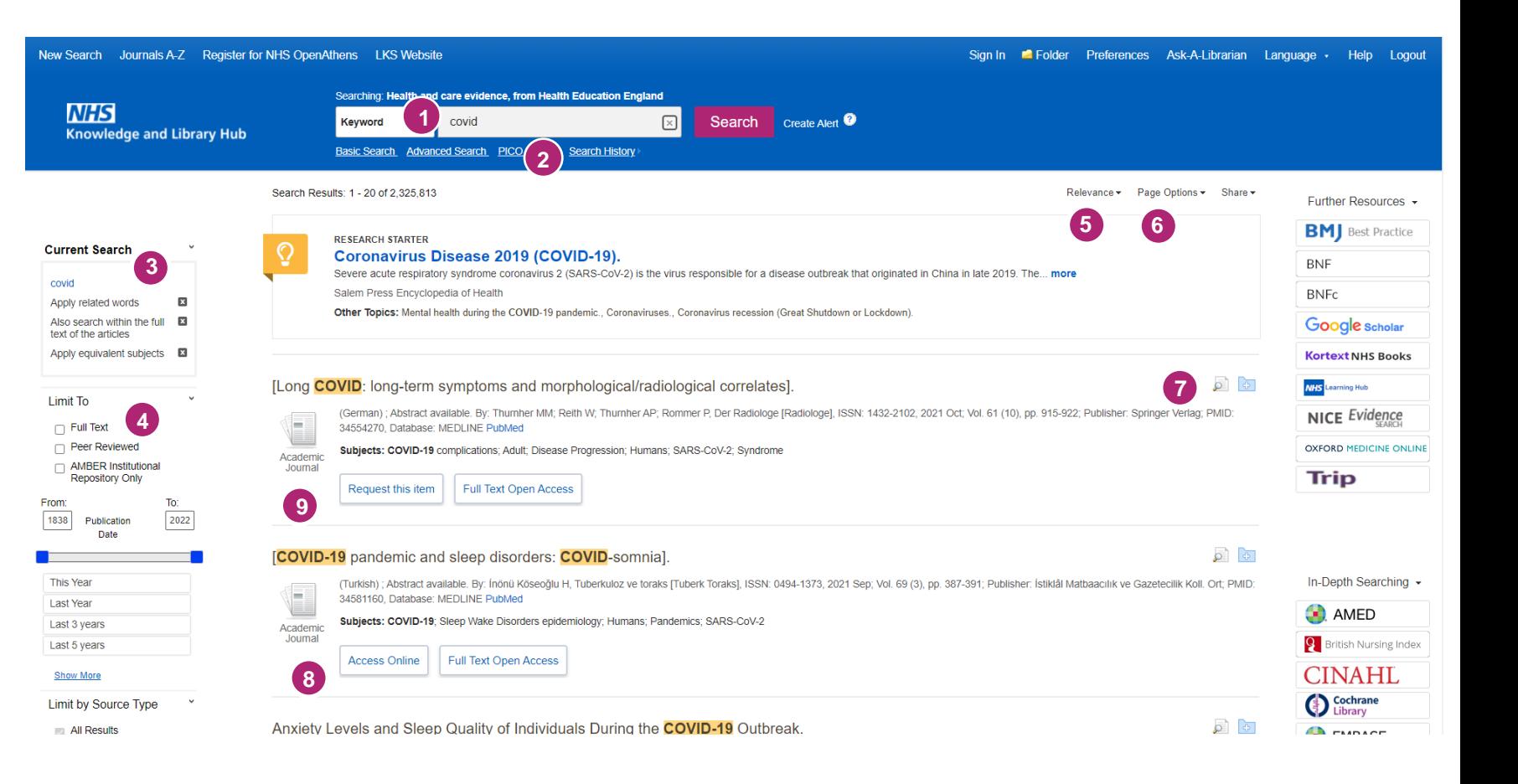

## **Get the full text**

**8** Clicking **Get PDF**, **PDF Full Text** or **Access Online** will take you to an online copy you can download.

**9** Clicking **Request this item** will open a request form to send to your library.

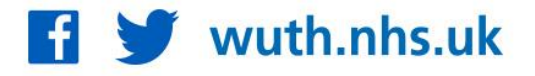

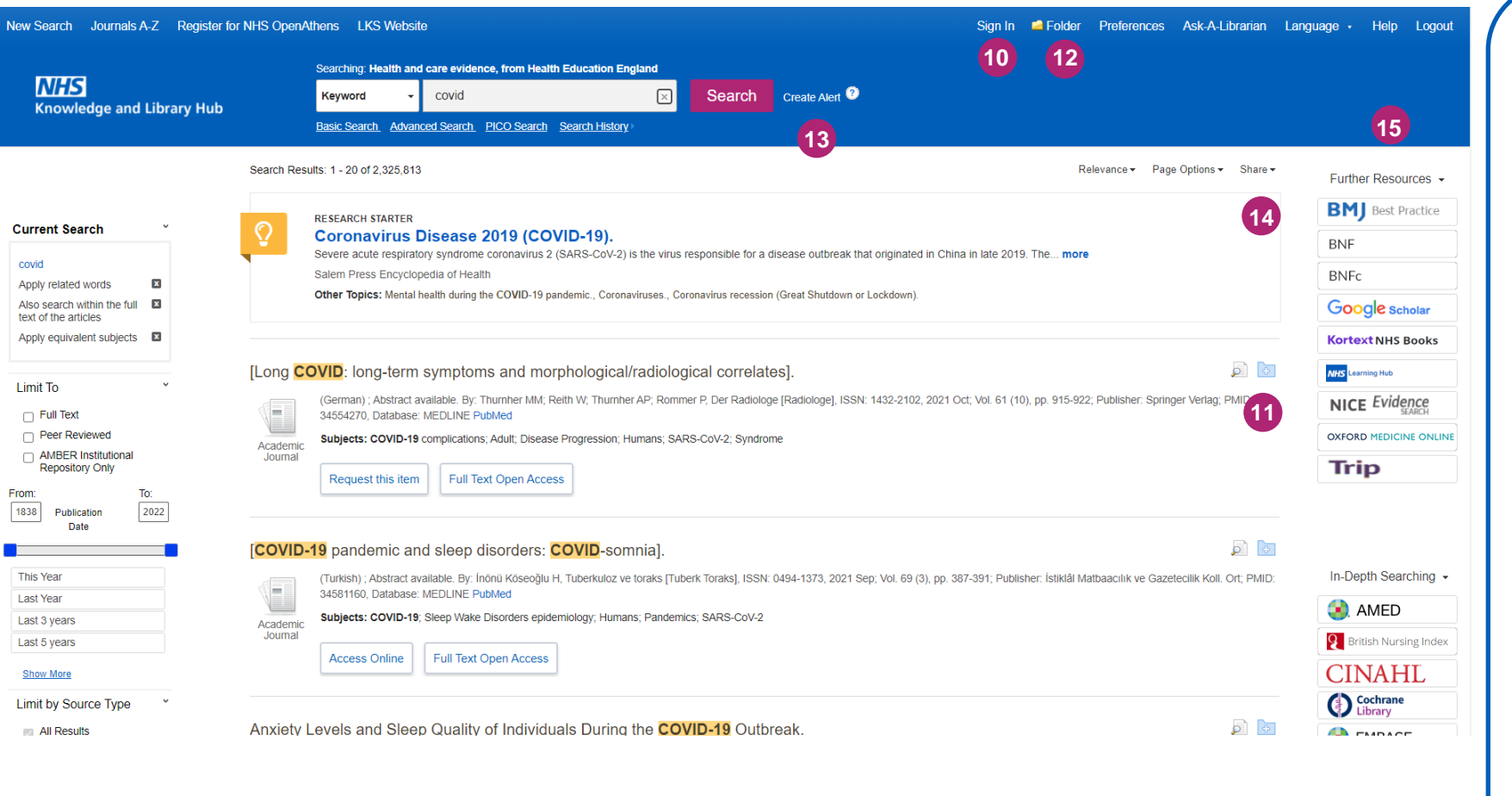

If you have any questions, you can **contact us** by email on: **wuth.lks@nhs.net**

## **Manage your results**

- **10 Sign In** to save your results and searches.
- **11 Add a result** to the Folder by clicking the folder icon
- **12** Open the **Folder** to see saved items, print or export results, and share folders with other searchers.
- **13 Create Alert** will let you know when new articles match your search.
- **14 Share** lets you quickly add results to the folder or create alerts.
- **15** Choose any of the buttons in the righthand column to open a new search in **another database** or search tool.

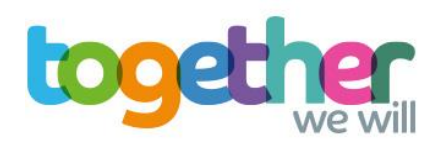

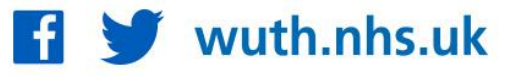